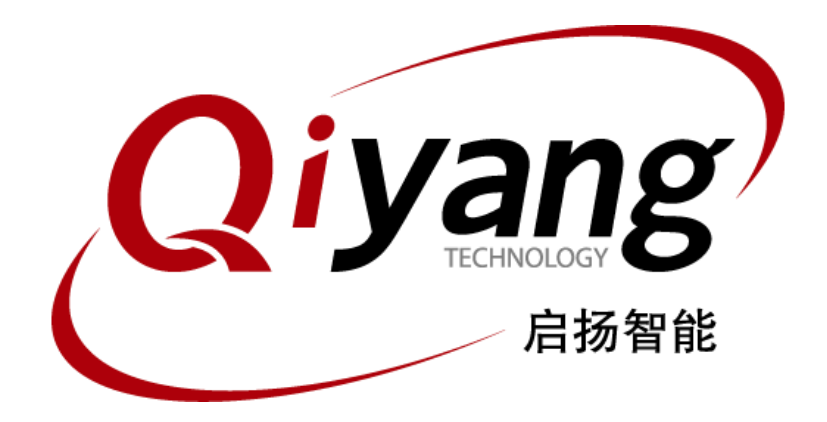

# IAC-IMX8MM-KIT Linux User Manuel

Ver:1.0 Apr,2020

QIYANG TECHNOLOGY CO., LTD

Copyright Reserve

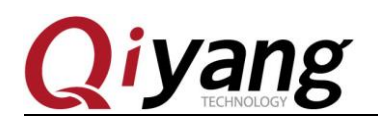

## **Catalogue**

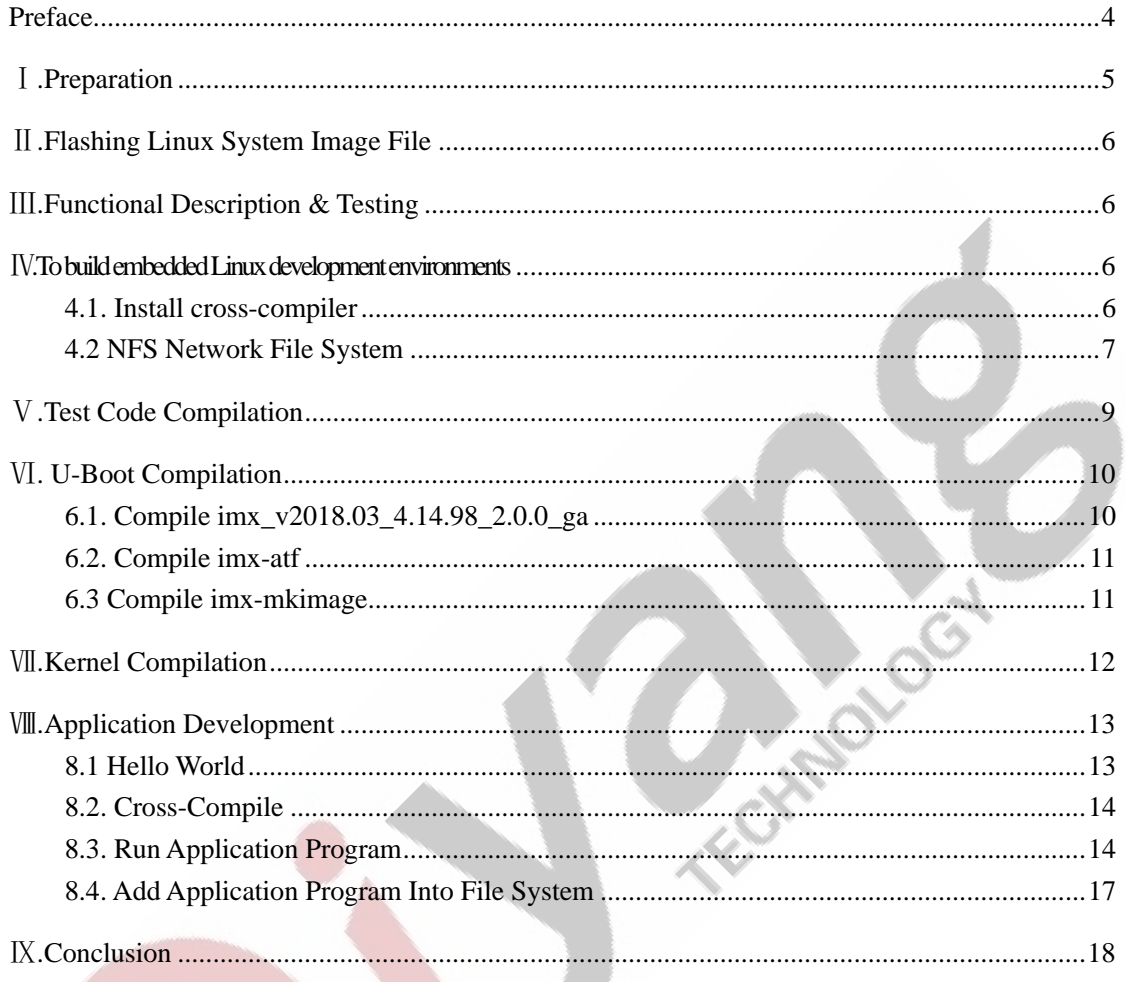

Any question, please send E-mail :supports@qiyangtech.com

Page 2 of 19

Sales E-mail:trade@qiyangtech.com\_sales@qiyangtech.com

Website:http://www.qiytech.com

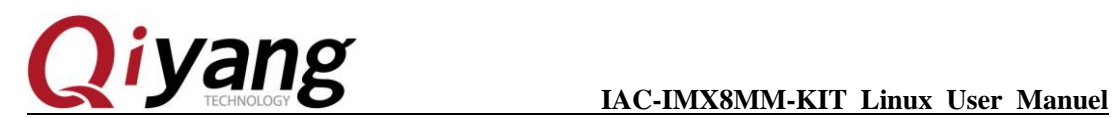

The Manufacturer

#### **Version Update**

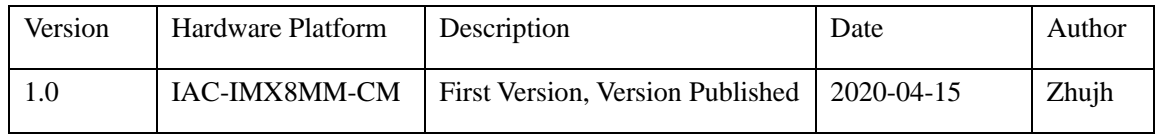

Any question, please send E-mail [:supports@qiyangtech.com](mailto:supports@qiyangtech.com) **Page 3 of 19** Sales E-mail :trade@qiyangtech.com sales@qiyangtech.com Website:http://www.qiytech.com ©2012 Qiyangtech Copyright

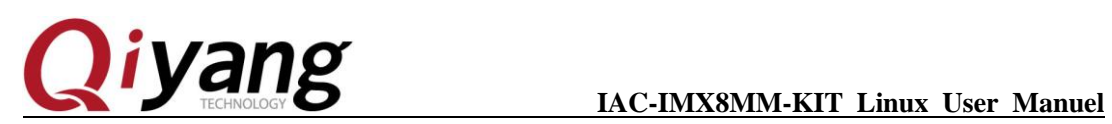

## <span id="page-3-0"></span>**Preface**

It is honored that IAC-IMX8MM-CM is selected for using. As for Linux part, there is four manuals in total, including, *IAC-IMX8-CM User Manual.PDF, IAC-IMX8-CM Hardware Manual.PDF, IAC-IMX8-CM Linux Module Specification And Test Manual.PDF.& IAC-IMX8-CM System Image Flashing Manual.*

About the mainboard testing, you can refer to the *IAC-IMX8-CM Linux Functional Description And Testing Manual.PDF.*

Image flashing ,please refer to *IAC-IMX8-CM System Image Flashing Manual.PDF.*

Please read *IAC-IMX8-CM Hardware Manual* carefully before testing the mainboard !

# **Company Profile**

Zhejiang Qiyang Intelligent Technology Co., Ltd., established in 2007, which locates in Hangzhou, Zhejiang, PRC. It is a high-end technological enterprise that specializes in exploitation, fabrication, and selling embedded computer mainboards .With 10 years of experiences, Qiyang has established the completed service chain from the design concept to mass production successfully. Product Line includes:Cirrus Logic EP93XX, ARM9 Mainboard, ATMEL AT91SAM926x Mainboard, FreeScale I.MX Mainboard, TI Davinci audio/video Mainboard, etc. They run Linux2.4/2.6,WinCE5.0/6.0 OS, and Qiyang also provide the embedded system. Application area includes : Industrial Control, Data Acquisition, Info-communication, Medical Device, Video Surveillance, In-car Entertainment, etc.Customer demand is the driving force of the development of Qiyang , Qiyang will continue to improve themselves.

Tel: 0571-87858811, 87858822

Fax:0571-87858822

Technical Support E-MAIL: [support@qiyangtech.com](mailto:support@qiyangtech.com)

Website: [http://www.qiyangtech.comA](http://www.qiyangtech.com/)ddress: 3rd floor, Building A, WSCG Building, NO.6 Xiyuan 8th Road, Sandun Town, Xihu District, Hangzhou City, Zhejiang ,PRC .310030

Postal Code: 310012

Any question, please send E-mail [:supports@qiyangtech.com](mailto:supports@qiyangtech.com) **Page 4** of 19

Sales E-mail :trade@qiyangtech.com sales@qiyangtech.com

Website:http://www.qiytech.com

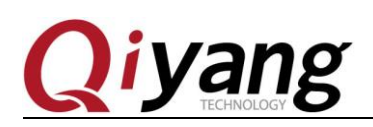

## <span id="page-4-0"></span>Ⅰ**.Preparation**

◆ A set of PC installed Windows 7 or Windows10;

◆ A set of PC installed virtual machine, the virtual machine is Linux OS (Ubuntu or other Linux distribution OS), if the Virtual Machine doesn't install Linux OS, please install the Ubuntu14.04 by refer to Virtual Machine Ubuntu Installation Manual, this manual introduces how to install Ubuntu 14.04 in Windows 10 OS.

◆ Serial Connection: Connect J18 on development board with serial port on PC via serial cable.

◆ Network Connection: Connect J11 with LAN port on PC via LAN cable.

◆ USB Connection: Connect USB Device (J13) on development board with USB on PC via USB cable.

◆ UART setting: Open terminal communication software or putty.exe, select the parameters of the serial port: Baud Rate:(115200), Data Bit:(8-bit), Stop Bit:(1-bit), Parity Bit:(None), Data Flow Control:(None)

Any question, please send E-mail [:supports@qiyangtech.com](mailto:supports@qiyangtech.com) **Page 5** of 19

Sales E-mail :trade@qiyangtech.com sales@qiyangtech.com Website:http://www.qiytech.com ©2012 Qiyangtech Copyright

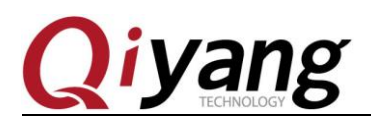

## <span id="page-5-0"></span>Ⅱ**.Flashing Linux System Image File**

IAC-IMX8MM-CM has the exclusive flashing tool[uuu.exe], please select the most suitable boot mode by referring to the below manual:

*IAC-IMX8-MB System Image Flashing Manual*

# <span id="page-5-1"></span>Ⅲ**.Functional Description & Testing**

The board's file system has integrated test programs, please find out the relative test program in directory [/usr/test].

*IAC-IMX8MM-CM Linux Functional Description And Testing Manual.PDF.*

# <span id="page-5-2"></span>**IV. To build embedded Linux development environments**

## <span id="page-5-3"></span>**4.1. Install cross-compiler**

Any question, please send E-mail [:supports@qiyangtech.com](mailto:supports@qiyangtech.com) **Page 6** of 19 Sales E-mail :trade@qiyangtech.com sales@qiyangtech.com Website:http://www.qiytech.com ©2012 Qiyangtech Copyright Install Linux kernel and the cross compiler for other application programs required in PC Ubuntu 14.04(64-bit). The finished cross-compiler's tool chain for the development board are already in

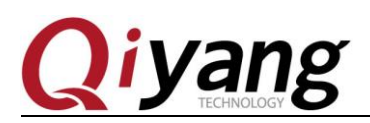

folder.

[\$ ./fsl-imx-wayland-glibc-x86\_64-fsl-image-qt5-validation-imx-aarch6

4-toolchain-4.14-sumo.sh]

Input installation path, then press [Enter], adopts default path.

Input [Y], confirm

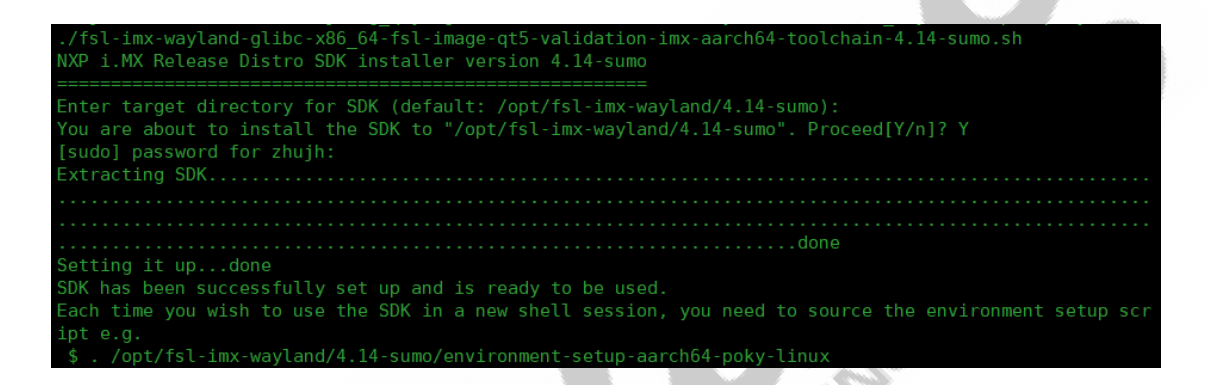

E

## <span id="page-6-0"></span>**4.2 NFS Network File System**

NFS(Network File System), it makes the different hosts to visit the files which shared from the remote NFS server via network. Thus, it makes the hosts as the NFS server, we can visit the files from the hosts on the development board via network. In embedded OS, the NFS makes the developing on application programs more convenient, the specific methods as below:

1. Install

Any question, please send E-mail [:supports@qiyangtech.com](mailto:supports@qiyangtech.com) **Page 7** of 19 Sales E-mail :trade@qiyangtech.com sales@qiyangtech.com Website:http://www.qiytech.com ©2012 Qiyangtech Copyright

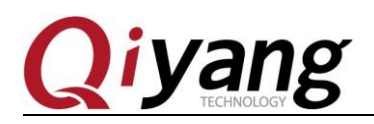

[\$sudo apt-get install nfs-kernel-server]

2. Create the shared directory, modify at the file's ending

[/etc/exports]

[\$sudo vi /etc/exports]

Add the below command at the file's ending:

 $\lceil$  / \*(rw, sync, no\_root\_squash)]

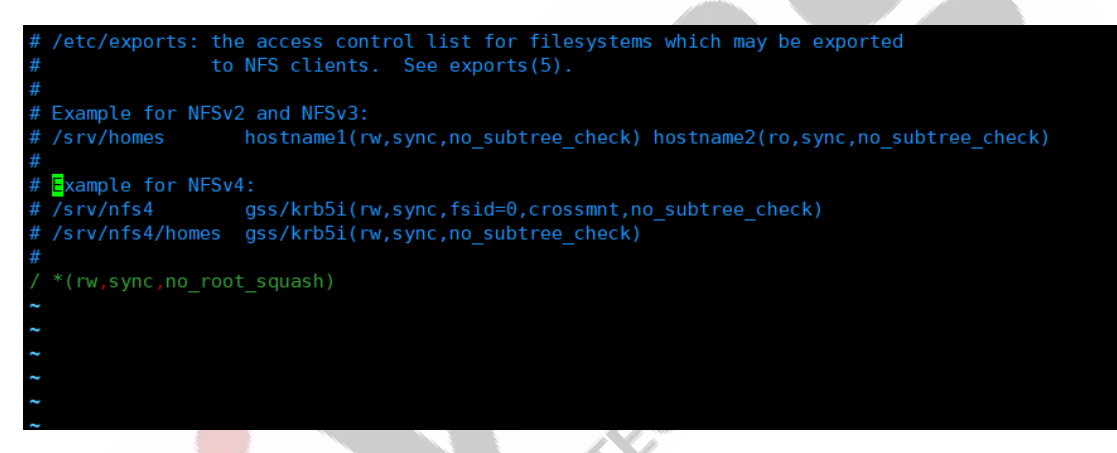

Thus, it makes the host's root directory as the shared directory.

3. Boot NFS server, reboot [nfs-kernel-server]:

[\$ sudo /etc/init.d/nfs-kernel-server restart]

- 4. Locally verify NFS
	- [\$ sudo mount local:/ /mnt]
	- $[$ \text{ls} / \text{mnt}$

You can see the content in root directory in [/mnt] directory, it means

Any question, please send E-mail [:supports@qiyangtech.com](mailto:supports@qiyangtech.com) **Page 8 of 19**

Sales E-mail :trade@qiyangtech.com sales@qiyangtech.com

Website:http://www.qiytech.com

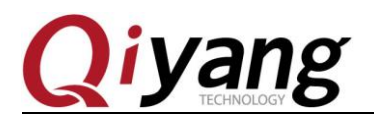

the NFS configuration is correct.

## <span id="page-8-0"></span>Ⅴ**.Test Code Compilation**

In [Test Code/Source Code/CD-ROM] directory, it provides source code for the relative interfaces, it could be compiled as required. All operations should be executed after the system installed cross-compiler and be added into the environment variables. If without installing cross-compiler, then please refer to Chapter 4.1 to install cross compiler.

Select the relative source code which needs compilation, here, take a sample of Buzzer.

Copy[Buzzer\_test/Test Code/Source Code/CD-ROM] to directory [Ubuntu 14.04], open Linux terminal, enter into [buzzer\_test] directory, execute[make]command, you will get the executable file [buzzer\_test] in this directory after compiling.

[\$ cd buzzer\_test/]

 $[$ 1s]$ 

#### buzzer test.c Makefile

[\$ source /opt/fsl-imx-wayland/4.14-sumo/environment-setup-aarch64-poky-linux] [\$ make]

Any question, please send E-mail [:supports@qiyangtech.com](mailto:supports@qiyangtech.com) **Page 9** of 19

Sales E-mail :trade@qiyangtech.com sales@qiyangtech.com

Website:http://www.qiytech.com

<sup>©2012</sup> Qiyangtech Copyright

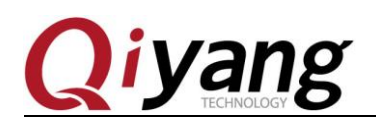

Ruotoki

# <span id="page-9-0"></span>Ⅵ**. U-Boot Compilation**

CD-ROM provide the compiled boot image and source code. Suggest you to use the boot image in CD-ROM as the bootstrap program. If needs to recompile the bootstrap program, please follow steps as shown. Before executing the commands, please confirm cross-compiler is installed correctly and add it into environment variables. If not, please refer to Chapter 4.1 of this manual to install.

Source Code:

 $\left[ \text{imx-aff} \text{imx } 4.14.98 \text{ } 2.0.0 \text{ ga.tar.gz} \right]$ 

[imx-mkimage\_imx\_4.14.98\_2.0.0\_ga.tar.g]

[uboot-imx\_v2018.03\_4.14.98\_2.0.0\_ga.tar.gz]

Unzip u-boot source code zipped file in CD-ROM:

[\$tar zxvf uboot-imx\_v2018.03\_4.14.98\_2.0.0\_ga.tar.gz]

[\$tar zxvf imx-atf\_imx\_4.14.98\_2.0.0\_ga.tar.gz]

[\$tar zxvf imx-mkimage\_imx\_4.14.98\_2.0.0\_ga.tar.gz]

## <span id="page-9-1"></span>**6.1. Compile imx\_v2018.03\_4.14.98\_2.0.0\_ga**

[\$ cd imx\_v2018.03\_4.14.98\_2.0.0\_ga/]

Any question, please send E-mail [:supports@qiyangtech.com](mailto:supports@qiyangtech.com) **Page 10 of 19** 

Sales E-mail :trade@qiyangtech.com sales@qiyangtech.com Website:http://www.qiytech.com ©2012 Qiyangtech Copyright

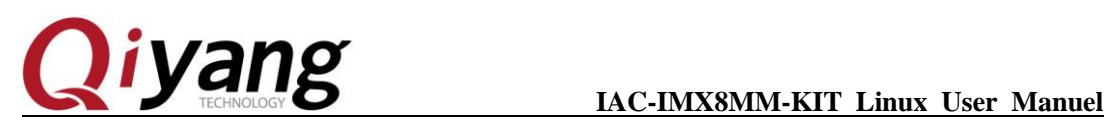

Riol.C

[\$source/opt/fsl-imx-wayland/4.14-sumo/environment-setup-aarch64-po

ky-linux]

[\$ make imx8mm\_qiyang\_defconfig]

[\$ make -j40]

Generate the files after compiling:

[u-boot-nodtb.bin]

[spl/u-boot-spl.bin ]

[arch/arm/dts/fsl-imx8mm-qiyang.dtb]

## <span id="page-10-0"></span>**6.2. Compile imx-atf**

[\$ cd imx-atf/]

[\$source /opt/fsl-imx-wayland/4.14-sumo/environment-setup-aarch64-poky-linux]

[\$ LDFLAGS="" make PLAT=imx8mm]

Generate the files after compiling:

[build/imx8mm/release/bl31.bin]

## <span id="page-10-1"></span>**6.3 Compile imx-mkimage**

Compile [*imx-mkimage]* after [*imx-atf]* and[*imx\_v2018.03\_4.14.98\_2.0.0\_ga]* is compiled.

Any question, please send E-mail [:supports@qiyangtech.com](mailto:supports@qiyangtech.com) **Page 11 of 19** Sales E-mail :trade@qiyangtech.com sales@qiyangtech.com Website:http://www.qiytech.com

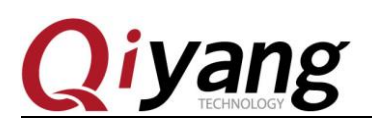

[\$ cd imx-mkimage/

[\$ source /opt/fsl-imx-wayland/4.14-sumo/environment-setup-aarch64-poky-linux]

[\$ cp ../imx\_v2018.03\_4.14.98\_2.0.0\_ga/u-boot-nodtb.bin iMX8M/]

[\$ cp ../imx\_v2018.03\_4.14.98\_2.0.0\_ga/spl/u-boot-spl.bin iMX8M/]

[\$ cp ../imx\_v2018.03\_4.14.98\_2.0.0\_ga/arch/arm/dts/fsl-imx8mm-q

iyang.dtb iMX8M/]

[\$ cp ../imx\_v2018.03\_4.14.98\_2.0.0\_ga/tools/mkimage ./mkimage\_ uboot]

[\$ cp ../imx-atf/build/imx8mm/release/bl31.bin iMX8M/]<br>[\$ make SOC=iMX8MM flash\_evk]<br>nerate the files after compiling:

[\$ make SOC=iMX8MM flash\_evk]

Generate the files after compiling:

[iMX8M/flash.bin]

[flash.bin] is the uboot image file which would be burn into development kit.

# <span id="page-11-0"></span>Ⅶ**.Kernel Compilation**

CD-ROM has the configured kernel source code file:[*kernel\_imx\_4.14.98\_2.0.0\_ga.tar.gz]*

Any question, please send E-mail [:supports@qiyangtech.com](mailto:supports@qiyangtech.com) **Page 12 of 19** 

Sales E-mail :trade@qiyangtech.com sales@qiyangtech.com

Website:http://www.qiytech.com

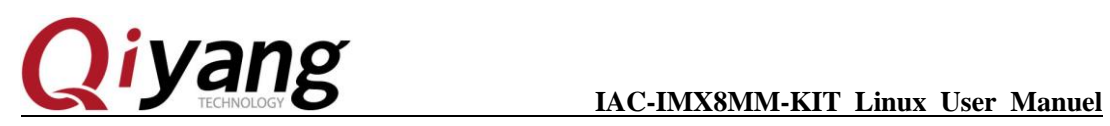

**ACCE** 

Copy the zipped file to directory Ubuntu 14.04. User can configure the kernel freely. Before compiling kernel, please make sure the cross-compiler have installed into the system correctly.

[ $$$  tar zxvf kernel imx 4.14.98 2.0.0 ga.tar.gz]

[\$ cd imx\_4.14.98\_2.0.0\_ga/]

[\$ source /opt/fsl-imx-wayland/4.14-sumo/environment-setup-aarch64-poky-linux]

[\$ make defconfig]

[\$ LDFLAGS="" CC="\$CC" make -j40]

Generate the files after compiling:

[arch/arm64/boot/Image]

[arch/arm64/boot/dts/freescale/fsl-imx8mm-qiyang.dtb]

# <span id="page-12-0"></span>Ⅷ**.Application Development**

## <span id="page-12-1"></span>**8.1 Hello World**

You can develop the application program on PC freely. Take *Hello World* as an example. Firstly, write a program as shown:

#include <stdio.h>

int main(void)

Any question, please send E-mail [:supports@qiyangtech.com](mailto:supports@qiyangtech.com) **Page 13 of 19** 

Sales E-mail :trade@qiyangtech.com sales@qiyangtech.com

Website:http://www.qiytech.com

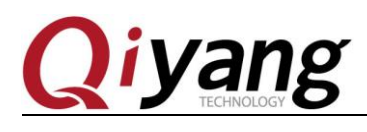

{

printf("Hello World ! \n");

return 0;

}

Save in the [*hello.c*] file, we use command as shown to cross-compile it.

#### <span id="page-13-0"></span>8.2**. Cross-Compile**

To make the program run smoothly on the development kit, the application should be compiled by the installed cross-compiler. Put files mentioned above to the directory of Ubuntu 14.04, we can compile with the below commands:

```
[$ source /opt/fsl-imx-wayland/4.14-sumo/environment-setup-aarch64-poky-linux]
[$ $CC -o hello hello.c]
```
After compiling, there is a binary file [*Hello*] in the current directory which can be executed in ARM platform.

#### <span id="page-13-1"></span>**8.3. Run Application Program**

Any question, please send E-mail [:supports@qiyangtech.com](mailto:supports@qiyangtech.com) **Page 14 of 19** As what we described above, application can be operated on the dashboard. Next let us introduce how to run an application on mainboard.

Sales E-mail :trade@qiyangtech.com sales@qiyangtech.com Website:http://www.qiytech.com

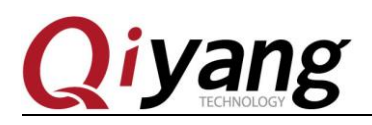

Here are two methods executed: Mount NFS server and Add Into System files.

We can use the NFS server which is already done. After mounting the NFS server of the host, the files of host can be operated on the development kit like copying files, run the programme and so on. It is much convenient to test and develop. The detailed steps shown as follow:

1.Make sure the development kit is connected with PC with cable, and open the NFS server on PC.

2. Set development kit IP and PC IP at the same network segment. For example:

PC IP : 192.168.1.75

Target board IP: 192.168.1.203

Network Marsk: 255.255.255.0

Broadcast IP: 192.168.1.255

3.Test the network connect

Ping the host on the development kit, text command on the Hyper

Sales E-mail :trade@qiyangtech.com sales@qiyangtech.com

Website:http://www.qiytech.com

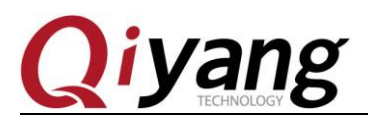

Terminal as shown:

# ping 192.168.1.75

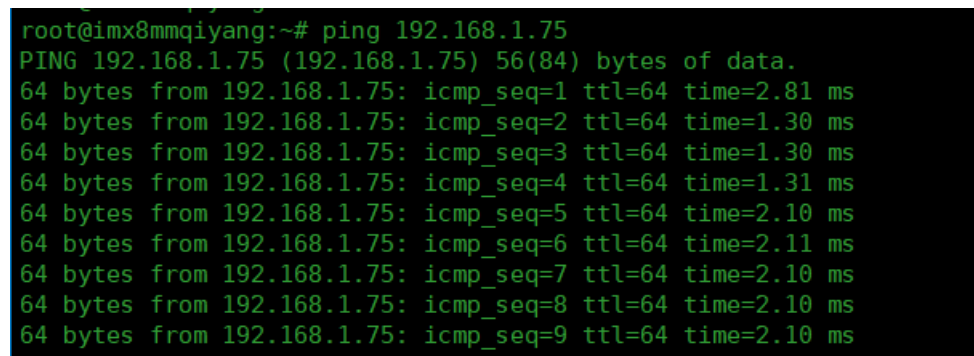

Ping development kit on the host as the same way. If the host and development kit can ping each other smoothly, the network is connected.

4.Mount NFS server of the host

Text the command in the Hyper Terminal as shown:

# mount -o nolock 192.168.1.75:/ /mnt/

#### # cd /mnt/

After mounting correctly, there is a root directory in directory [/mnt] in the development kit. By this way, it is convenient for testing and developing. Until the program works it out, it can be added into files system and flashed into eMMc which can avoid flashing the program into eMMC constantly.

Any question, please send E-mail [:supports@qiyangtech.com](mailto:supports@qiyangtech.com) **Page 16** of 19

Sales E-mail :trade@qiyangtech.com sales@qiyangtech.com

Website:http://www.qiytech.com

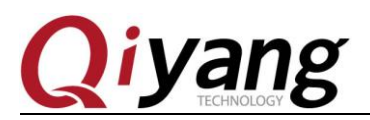

#### <span id="page-16-0"></span>**8.4. Add Application Program Into File System**

After testing the application, it can be added to file systems directly. So that you can flash it and flash the file system into eMMc. Next, it comes to introduce how to add application to root file system. Copy the root file system source code to Ubuntu 14.04 from CD-ROM and unzip it,

Firstly, create a new folder *filesystem* , the unzipped files are also in there.

[\$ mkdir filesystem]

Copy the zipped file system [*rootfs.tar.bz2*] in CD-ROM to the directory of the filesystem.

[\$ tar jxvf rootfs.tar.bz2] Operate at the unzipped filesystem

#### [\$ ls]

bin boot dev etc home lib media mnt opt proc run sbin sys tmp unit\_tests usr var

You can add your application into the directory as shown.

Before zipping the files in this folder, please delete the original files named [*rootfs.tar.bz2*]

[\$ rm -rf rootfs.tar.bz2]

Sales E-mail :trade@qiyangtech.com sales@qiyangtech.com

Website:http://www.qiytech.com

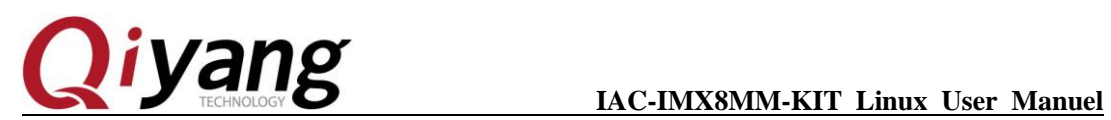

 $[\$ \text{tar}-jcvf \text{ roots}. \text{tar}. \text{bz2} - R^*]$ 

After zipping, there is a new file *[rootfs.tar.bz2]* generated in the current folder.

# <span id="page-17-0"></span>Ⅸ**.Conclusion**

Information above might be not detailed enough. If there is any technical problem or suggestions, please contact us:  $\frac{\text{supports@divangent}}{\text{outputs@divangent}}$ also can login our company's forum: <http://www.qiytech.com/bbs/>, More information, please contact our sales:  $sales@qiyangtech.com$ , or login: <http://www.qiytech.com/index.html>。

Any question, please send E-mail [:supports@qiyangtech.com](mailto:supports@qiyangtech.com) **Page 18 of 19** Sales E-mail :trade@qiyangtech.com sales@qiyangtech.com Website:http://www.qiytech.com ©2012 Qiyangtech Copyright

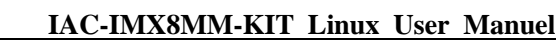

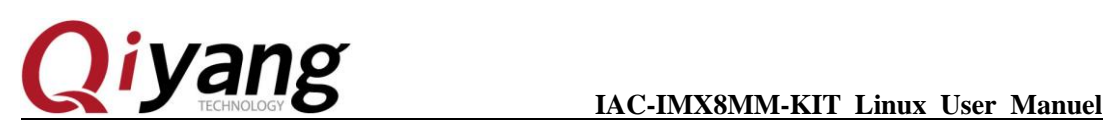

# **Zhejiang Qiyang Intelligent Technology Co., Ltd**

Tel: 86-571-87858811 / 87858822

Fax: 86-571-89935912

Technology Support:86-571-89935913

E-MAIL: supports@qiyangtech.com

Website: http://www.qiytech.com

Address:3rd floor, Building A, WSCG Building, NO.6 Xiyuan 8th Road, Sandun Town, Xihu District, Hangzhou City, Zhejiang ,PRC

Post Code: 310030

Any question, please send E-mail [:supports@qiyangtech.com](mailto:supports@qiyangtech.com) **Page 19 of 19** Sales E-mail :trade@qiyangtech.com sales@qiyangtech.com Website:http://www.qiytech.com ©2012 Qiyangtech Copyright